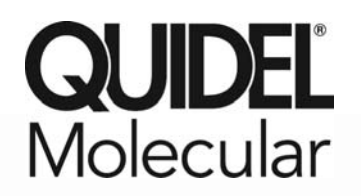

# **Technical Bulletin**

### **Technical Information for Quidel Molecular RSV + hMPV Assay on Roche's LightCycler® 480 Instrument II**

Quidel Corporation has verified the performance of the Quidel Molecular RSV + hMPV Assay on Roche's LightCycler® 480 Instrument II (software version 1.5.0.39). Internal studies performed by Quidel have demonstrated that the performance on this instrument is substantially equivalent to analytical and clinical performance data found in the package insert.

The cycling conditions for the LightCycler® 480 Instrument II are identical; however due to variation in thermocyclers there are different settings, additional programming procedures, and an interpretation table that should be followed for the LightCycler<sup>®</sup> 480 Instrument II. These procedures are detailed on pages 2-5.

For technical support on the Quidel Molecular RSV + hMPV Assay, please call 1+ (800) 874‐1517 or (858) 552‐ 1100 (outside the U.S.), Monday through Friday, between 8:00 a.m. and 5:00 p.m., Eastern Time.

For e-mail support contact technicalsupport@quidel.com

You may also visit our website at quidel.com for this or any other Quidel product.

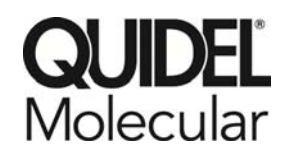

## **RSV + hMPV Assay**

#### **Supplemental Instructions: Creating a LC 480 II Assay Run Template**

**Purpose**: The following supplemental instructions will aid in programming a run template for the LightCycler® 480 Instrument II from Roche to run the Quidel Molecular RSV + hMPV RT‐PCR assay kit. Seek specific training or guidance if you are unfamiliar with the use of this platform. For assistance with this protocol, please contact Quidel Technical Support directly.

**Limitations**: The following protocol was developed for use with Quidel Molecular RSV + hMPV RT‐PCR kit specifically. Its suitability for other assays is unknown. Check with Roche to ensure software compatibility.

#### **Programming Instructions:**

- 1. Launch the LightCycler (LC) 480 software package
- 2. The **Detection Format** must be established to specify the channels in which fluorescence will be read
	- a. Select **Tools** in the startup screen in the lower right of the screen
	- b. Select **Detection Formats** then choose **New**
	- c. Name the format Quidel Molecular RSV + hMPV
	- d. In the **Filter Combination Selection** window select 533‐610, 465‐510, and 618‐660
	- e. In the **Selected Filter Combination List** window under name type in hMPV for 533‐610, RSV for 465‐510, and PRC for 618‐660
	- f. Leave all default setting values to 1 under Melt Factor, Quant Factor, and Max Integration Time
	- g. Select **Close** to save the new detection format and return to startup screen
	- h. To access this newly created **Detection Format**, the LC 480 software must be closed, then reloaded
- 3. After closing and reloading the software select **White Plates** and **New Experiment** under Experiment Creation window
- 4. On the next screen select "Quidel Molecular RSV + hMPV " from the pull‐down menu under **Detection Formats**
- 5. Enter **20 μL** as the **Reaction Volume** in the upper right of the screen
- 6. Enter the names for each of the RT‐PCR programs
	- a. Under **Program Name** enter **Stage 1**, under **Cycles** enter **1**, and in **Analysis Mode** select **none**
	- b. Select the **"+"** icon to add a program
	- c. Name the next program **Stage 2**, under **Cycles** enter **1**, and in the **Analysis Mode** select **none**
	- d. Select the **"+"** icon to add a program
	- e. Name the next program **Stage 3**, under **Cycles** enter **1**, and in the **Analysis Mode** select **none**
	- f. Select the **"+"** icon to add a program
	- g. Name the next program **Stage 4**, under **Cycles** enter **50**, and in the **Analysis Mode** select **quantification**
- 7. Set the RT‐PCR cycling times and temperatures
	- a. Highlight **Stage 1** under **Program Name** and change **Stage 1 Temperature Targets** as follows:
		- i. **Target (°C)** set to **55**
		- ii. **Acquisition Mode** select **none**
		- iii. **Hold** (hh:mm:ss) set to **5:00**
		- iv. **Ramp Rate (°C/s)** to 4.4
		- v. **Sec Target (°C)**, **Step Size (°C),** and **Step Delay (cycles)** will be left at 0 for stages 1‐4.
- b. Highlight **Stage 2** under **Program Name** and change **Stage 2 Temperature Targets** as follows:
	- i. **Target (°C)** set to **60**
	- ii. **Acquisition Mode** select **none**
	- iii. **Hold** (hh:mm:ss) set to **5:00**
	- iv. **Ramp Rate (°C/s)** to 4.4
- c. Highlight **Stage 3** under **Program Name** and change **Stage 3 Temperature Targets** as follows:
	- i. **Target (°C)** set to **65**
	- ii. **Acquisition Mode** select **none**
	- iii. **Hold** (hh:mm:ss) set to **5:00**
	- iv. **Ramp Rate (°C/s)** to 4.4
- d. Highlight **Stage 4** under **Program Name** and change **Stage 4 Temperature Targets** as follows:
	- i. The first step:
		- 1. **Target (°C)** set to **92**
		- 2. **Acquisition Mode** select **none**
		- 3. **Hold** (hh:mm:ss) set to **0:05**
		- 4. **Ramp Rate (°C/s)** to 4.4
	- ii. Select the "+" icon to add a step and set the second step:
		- 1. **Target (°C)** set to **57**
		- 2. **Acquisition Mode** select **single**
		- 3. **Hold** (hh:mm:ss) set to **0:40**
		- 4. **Ramp Rate (°C/s)** to 2.2
- 8. Save the new protocol as a run template for future use.
	- a. In the lower left corner of the screen select the pull‐down menu next to the **Apply Template** button
	- b. Choose **Save As Template**
	- c. Select the **Templates Folder**
	- d. Highlight **Run Templates Folder**
	- e. Name the template 'Quidel Molecular RSV + hMPV run template' and click the "check" button
- 9. Exit the software.

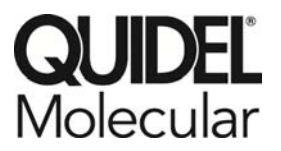

## **RSV + hMPV Assay**

#### **Supplemental Instructions: Creating a LC 480 II Assay Analysis Template**

**Purpose**: The following supplemental instructions will aid in programming an analysis template for the LightCycler® 480 from Roche to run the Quidel Molecular RSV + hMPV RT-PCR assay kit. Seek specific training or guidance if you are unfamiliar with the use of this platform. For assistance with this protocol, please contact Quidel Technical Support directly.

**Limitations**: The following protocol was developed for use with Quidel Molecular RSV + hMPV RT‐PCR kit specifically. Its suitability for other assays is unknown. Check with Roche to ensure software compatibility.

#### **Programming Instructions:**

- 1. The analysis template can only be established after the initial experiment has completed
- 2. On the Quidel Molecular RSV + hMPV run select the **Analysis** button in the module bar
	- a. Choose **Abs Quant/Fit Points**
	- b. In the **Create New Analysis** pop‐up window select your pre‐defined subset from the **subset** drop down menu and then select the "check" button
	- c. Set the **Background** to 2‐10 for all analytes
		- i. Set **Min Offset** to 1
		- ii. Set **Max Offset** to 9
	- d. Ensure that **Color Compensation** is off for all analytes
	- e. Leave the default settings as **First Cycle** 1 and **Last Cycle** 50
- 3. At the top middle of the screen select **Noise Band**
- 4. Choose the pull‐down menu next to the **Noise Band** button and select **Noise Band Fluorescence**
- 5. For each analyte under the **Filter Comb** button, set the noise band as follows:
	- a. RSV set to 2.5
	- b. hMPV set to 0.4
	- c. PRC set to 1.4619
- 6. Choose **Calculate** in the bottom left of the screen
- 7. Save the new analysis protocol as a template for future use
	- a. In the lower left corner of the screen select the pull‐down menu next to the **Apply Template** button
	- b. Choose **Save As Template**
	- c. Select the **Templates Folder**
	- d. Highlight **Analysis Templates Folder**
	- e. Name the template 'Quidel Molecular RSV + hMPV analysis template' and click the "check" button
- 8. Create a report
	- a. Select the **Save** icon on the global action bar on the right side of the screen
	- b. Choose the **Report** button on the module bar on the left of the screen
	- c. Select the appropriate settings and press the **Generate** button
- 9. To apply an Analysis Template to subsequent runs
- a. Once the run has finished select the **Analysis** button in the module bar
- b. Choose **Abs Quant/Fit Points**
- c. In the **Create New Analysis** pop‐up window select your pre‐defined subset from the **subset** drop down menu and then select the "check" button
- d. Select the **Apply Template** button on the far left of the screen and choose the 'Quidel Molecular RSV + hMPV analysis template' from the **Analysis Templates Folder**
- e. Select yes in the pop‐up window

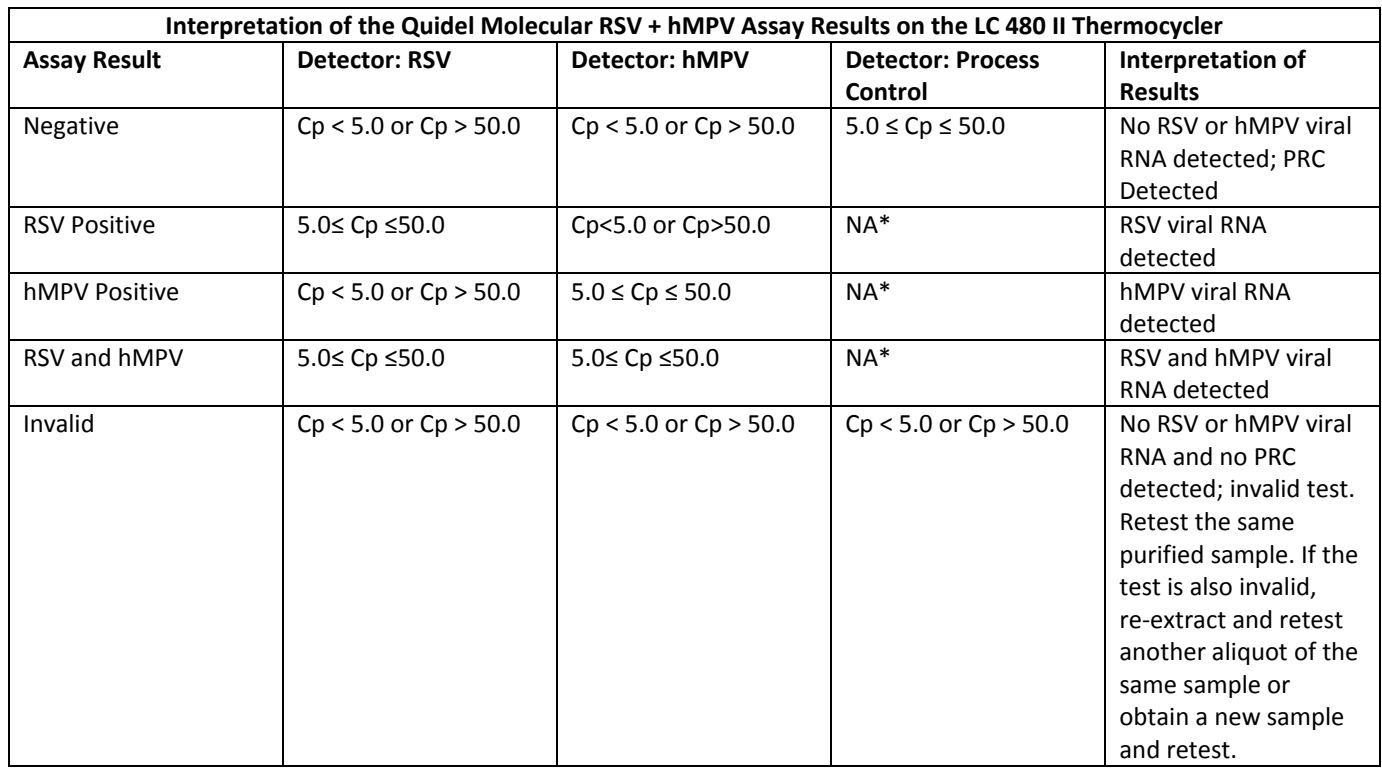

\*No Cp value is required for the Process Control to make a positive call. <br>
0675ID1112I-1 (12/12)